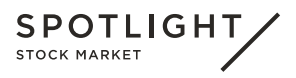

# **Spotlight API Documentation**

A documentation for customer friendly API

Page 2/10

# *Introduction*

This documentation describes two different ways to display data from Spotlight on companies' web pages. This document also shows the how to authenticate to have access to the Spotlight API to be able to fetch data.

Graph and IR Web URL or addresses have two different ways display data. The different addresses are ways to implement a customer friendly view generated by multiple API calls into a IFrame solution, it can be placed anywhere on the customer web site. The IFrame solution does not need authentication from the company.

# *Choose the Right Path*

The API is divided into three webs that you can call with a customer API key. Depending on what the company is looking for, the company can use any of these 3 URLs:

- [https://api.spotlightstockmarket.com](https://api.spotlightstockmarket.com/)
- [https://graph.spotlightstockmarket.com](https://graph.spotlightstockmarket.com/)
- [https://ir.spotlightstockmarket.com](https://ir.spotlightstockmarket.com/)

# *Get Started with api.spotlightstockmarket.com*

*The f*irst step is to gain *an "a*ccess token". This token is *to gain permission to retrieve information from the endpoint* [https://api.spotlightstockmarket.com](https://api.spotlightstockmarket.com/)*.* The two ot*her endpoints can be implemented immediately* on *to the customer solution or web page without a token.* The API*token can be reused until it expires after 60 minutes. The expiration time of the token will be displayed in the response of the API.*

### Authentication

Each client that is granted permission to use the Spotlight Web API will receive a personal "client id" and "client secret" to their email address. These are called keys and will be used to gain the access token. The first step is to make an http POST-request to Microsoft's authentication service. The keys that will be used to gain the access token are:

- **ClientID**
- Client Secret
- **Resource**
- **Grant Type**

A recommendation is to use the application "Postman" to call the API.

Download the app here: [https://www.getpostman.com/apps.](https://www.getpostman.com/apps) Documentation of how to use postman in depth: <https://docs.api.getpostman.com/>

### Page 3/10 **Gain the Access Token**

### **Build the request:**

- Make sure you select **POST**
- Copy and paste the address below into the **input field**: <https://login.microsoftonline.com/spotlightstockmarket.com/oauth2/token>
- **Set parameters**
	- o Select the upper tab Body (below the top address field)
	- o Select radio button "x-www-form-urlencoded"
	- o Input the values into separate "Keys" by adding a new Key.

1<sup>st</sup> Key. resource to the Key column. The URL you want to call in this case: [https://api.spotlightstockmarket.com](https://api.spotlightstockmarket.com/) to the Value column.

2<sup>nd</sup>. Client id to the left. The Client Id sent to client's email to the right

- 3<sup>rd</sup>. Client secret to the left. The Client Secret is sent to client's email to the right
- 4<sup>th</sup>. Grant type to the left. Client credentials to the right.
- Hit the **Send** button.
- The response will be shown in the bottom **text area** within the lower **Body** tab
- In the section of "access token" Copy the right-hand side long character combination, within the quotation marks and save it for later.

"access\_token": "eyJ0eXAiOiJKV1QiLCJhbGciOiJSUzI1NiEsIng1dCI6Ir .eyJhdWQiOiJodHRwczovL2FwaS1ha3RpZXRvcmdldC5henVyZXdlYnNpd yOTUyNiwiYWlvIjoiNDJCZ11EaDdidDFDUjRFUTNiS0NBNDNLUHRXSEFRP 4NzQ4Zjd1MC8iLCJvaWQiOiIxNGJhNWFiMy1hMzFhLTQ5MTktOWR1My02M: 1MCIsInV0aSI6IktpVnRtbjZXV1VpQm5hVEEyaE5vQUEiLCJ2ZXIiOiIxL; -s9CAKPKDba6KexYsG9fAcL8HR8Iap1VxA8eSGpR8uNdXGNAGqK05rhU83 -ug6z3buBU jkfMSRxudYPKF0s901jVXPvUDL1r621biLCLRg8Xh-s2KOMt

Page 4/10 This token should be in the **Authentication header** in the **Headers** section of all the future http **GET**-requests to the Spotlight Web API to be able to fetch the data. If the **Status Code** returns to **200** it is done correctly. The flow below demonstrates the program Postman used to retrieve the access token.

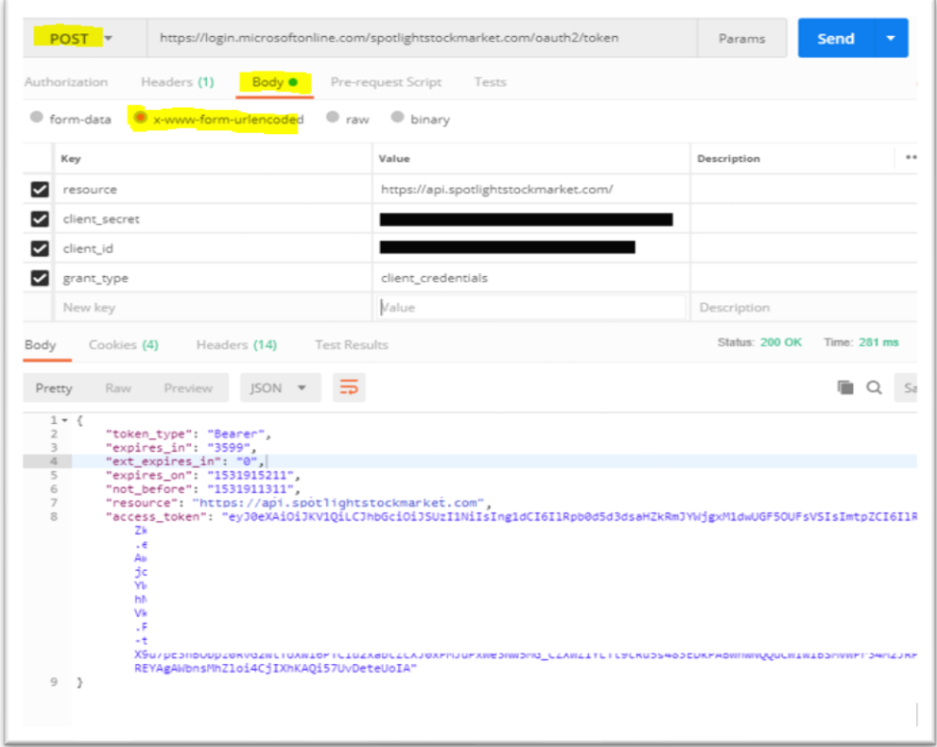

### **Warning**

Make sure that the application Fiddler [\(https://www.telerik.com/fiddler\)](https://www.telerik.com/fiddler) is not running when doing the steps below. That will interfere with Postman. If you don't know what Fiddler is, do not worry, you are probably not running it.

Second step – retrieve data using the authentication token

The general principle for an approved API call to the endpoint api.spotlightstockmarket.com is that you have to send the access token, the base URL <http://api.spotlightstockmarket.com/> with the current version v1.0/ along with the relative path of the URL including Quotes, Circuit Breaker, Trade, Summarized Trades. Example:

<http://api.spotlightstockmarket.com/v1.0/quotes> + Access token <http://api.spotlightstockmarket.com/v1.0/trade> + Access token

Using API with parameters

Page 5/10 Demonstration using Postman

- Change the **POST** to **GET**
- Change the address t[o http://api.spotlightstockmarket.com/v1.0/summarizedtrades.](http://api.spotlightstockmarket.com/v1.0/summarizedtrades) This will return information about the **all trades for an instrument.**
- Add a new **Key** by clicking the upper Param tab and add a new **Key**. Add a key called **OrderBookId** and put the order book id for the instrument in the upper Key section.
- Click Headers-tab (below the address field).
- Type Authorization in the Key section. Add "Bearer" blank space {your access token} in the same row.
- Hit Send

The result will now show all summarized trades for an instrument, from when the request was sent.

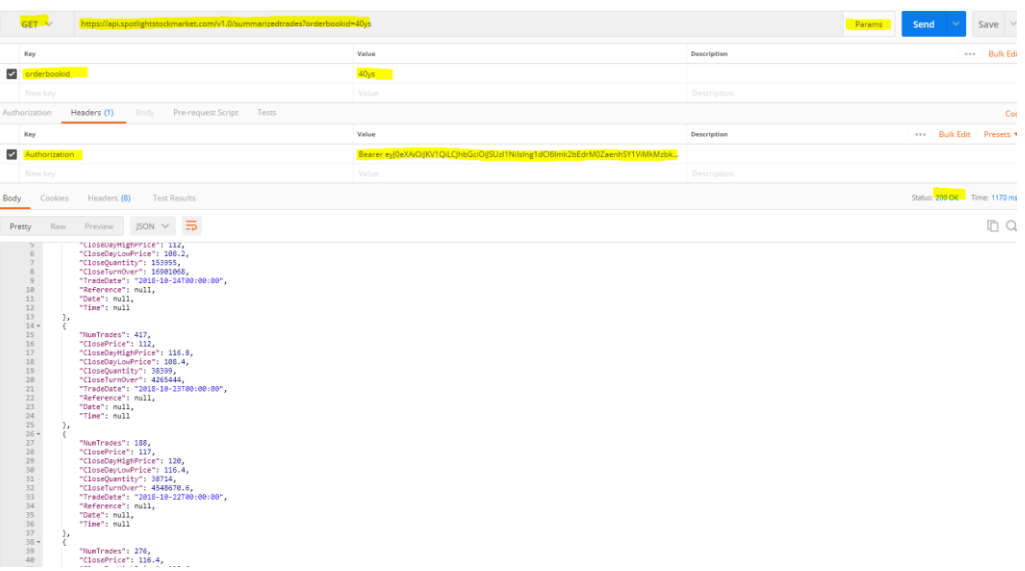

# Page 6/10 **The Full API Documentation**

The full API documentation for api.spotlightstockmarket.com can be found on: <https://api.spotlightstockmarket.com/swagger> This is the part of swagger documentation that describes most traded

[\(https://api.spotlightstockmarket.com/v1.0/summarizedtrades](https://api.spotlightstockmarket.com/v1.0/summarizedtrades) ). You can see that it is a Http GET-method and that has the relative path "/summarizedtrades" (case-insensitive). A Parameter called OrderBookId is where the instrument order book id is set. Note that you cannot use the "try it out"-button, because this is a protected api. (you can of course use Postman as in the authentication flow above)

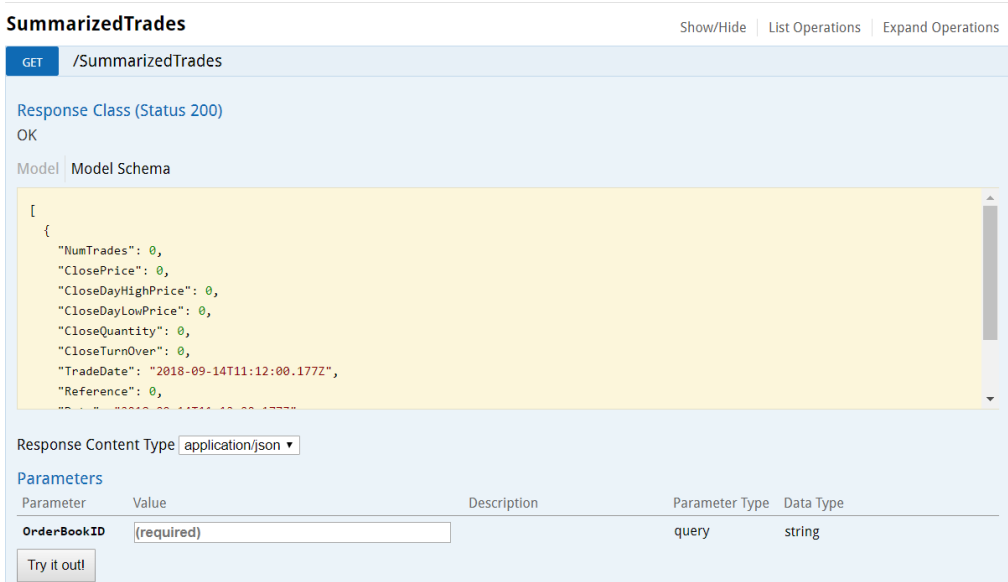

Another example below, a method that takes a parameter. You can see the name (isin), required datatype (string) and how to pass the parameter (query string). **Ouotes** Show/Hide | List Operations | Expand Operations

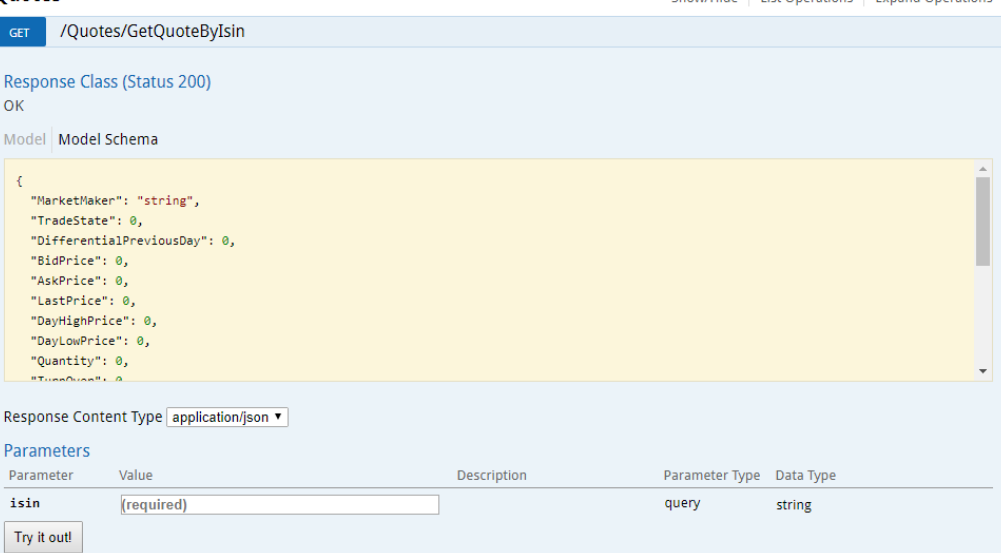

A correct call to get stock quote for the instrument with isin "SE0006091476" would look like: [https://api.spotlightstockmarket.com/v1.0/quotes/getquotebyisin?isin=SE0006091476.](https://api.spotlightstockmarket.com/v1.0/quotes/getquotebyisin?isin=SE0006091476) Please note that you cannot test this in the Swagger UI (by clicking "Try it out", nor directly in a web browser without an access token (see Authentication flow above).

Page 7/10 Another example below, a method that takes a parameter (companyId) and returns a list of all the company news.

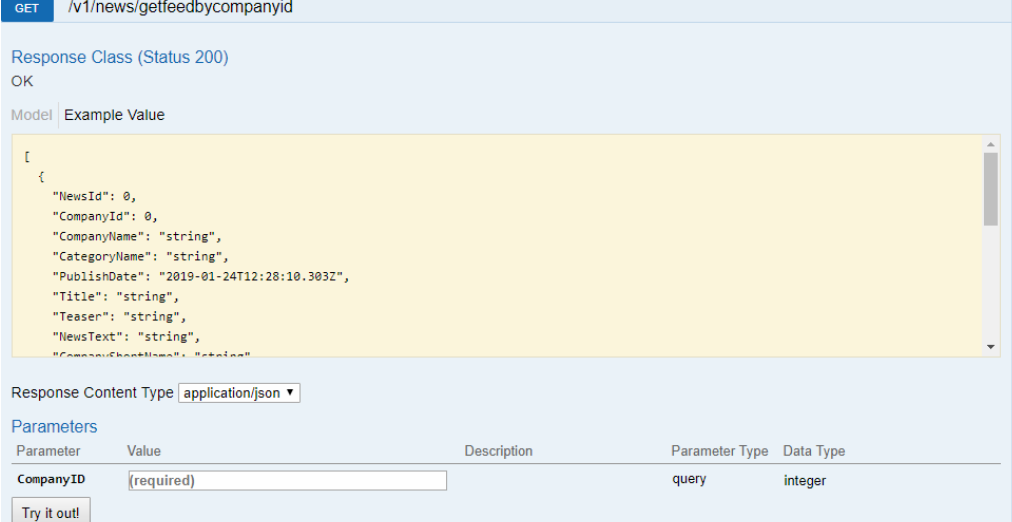

The following list contains all the values you can get from this method:

```
"NewsId": Our unique Id of the news,
"CompanyId": The Id of the company,
"CompanyName": The name of the company
"CategoryName": The name of the category
"PublishDate": When the news text was published
"Title": The header for the news text
"Teaser": The news text teaser
"NewsText": The bodytext
"CompanyShortName": Shortname for the company
"CompanyOrgNr": Company registrationnumber
"LEI": LEI-code
"SVUrl": The url that takes you to the Swedish version of the news text on 
Spotlightstockmarket.com
"ENUrl": The url that takes you to the English version of the news text on 
Spotlightstockmarket.com
"DKUrl": The url that takes you to the Danish version of the news text on 
Spotlightstockmarket.com
"CategoryId": The Id for that specific category
"ExternalDocument1": The url to the first document 
"ExternalDocument2": The url to the second document
"ExternalDocument3": The url to the third document
"ExternalDocument4": The url to the forth document
"ExternalDocument5": The url to the fifth document
"ExternalDocument1Title": The title for the first document
"ExternalDocument2Title": The title for the second document
"ExternalDocument3Title": The title for the third document
```
# Graph and IR API

The Graph and IR API is essentially a package of API combined into one web page view. This can be used in a section in a company solution, web page etc. it is called IFrame. The IFrame solution will run from Spotlight's server and the customer cannot manipulate the data inside the Iframe (unless cross-origin policy is adde[d https://en.wikipedia.org/wiki/Cross](https://en.wikipedia.org/wiki/Cross-origin_resource_sharing)[origin\\_resource\\_sharing](https://en.wikipedia.org/wiki/Cross-origin_resource_sharing) ).

## Page 8/10 **Access the endpoints**

### **Graph API**

For Graph API you only need the base URL [https://graph.spotlightstockmarket.com/.](https://graph.spotlightstockmarket.com/) Choose the node language English, Swedish or Danish (not yet finished). Swedish: "sv", English: "en", Danish: "dk".

Add the relative URL for that node Swedish: "bolag", English: "companies" Danish "" (in progress).

Add the rest of the relative URL "/irabout".

Lastly add the Parameter to the instrument. "?InstrumentId={your instrument id here}" Final URL for the graph API should look similar to: <https://graph.spotlightstockmarket.com/sv/bolag/irabout?InstrumentId=XSAT01000315> or <https://graph.spotlightstockmarket.com/en/companies/irabout?InstrumentId=XSAT01000573>

# Page 9/10 **IR API**

For the IR API you need the **base URL** [https://ir.spotlightstockmarket.com/.](https://ir.spotlightstockmarket.com/)

- Choose the node language English, Swedish or Danish (not yet finished). Swedish: "**sv**", English: "**en**", Danish: "**dk**".
- Add the relative URL for that node
	- Swedish: "**bolag**", English: "**companies**" Danish "" (tbd).
- Add the rest of the relative URL "/irabout", "/irtrade" or "/ircontact"

Lastly add the Parameter to the instrument. "?InstrumentId={your instrument id here}" Final URL should look similar to:

<https://ir.spotlightstockmarket.com/sv/bolag/irabout?InstrumentId=XSAT01000315> or:

<https://ir.spotlightstockmarket.com/en/companies/irtrade?InstrumentId=XSAT01000573>

# **For graphical illustration see pictures below.**

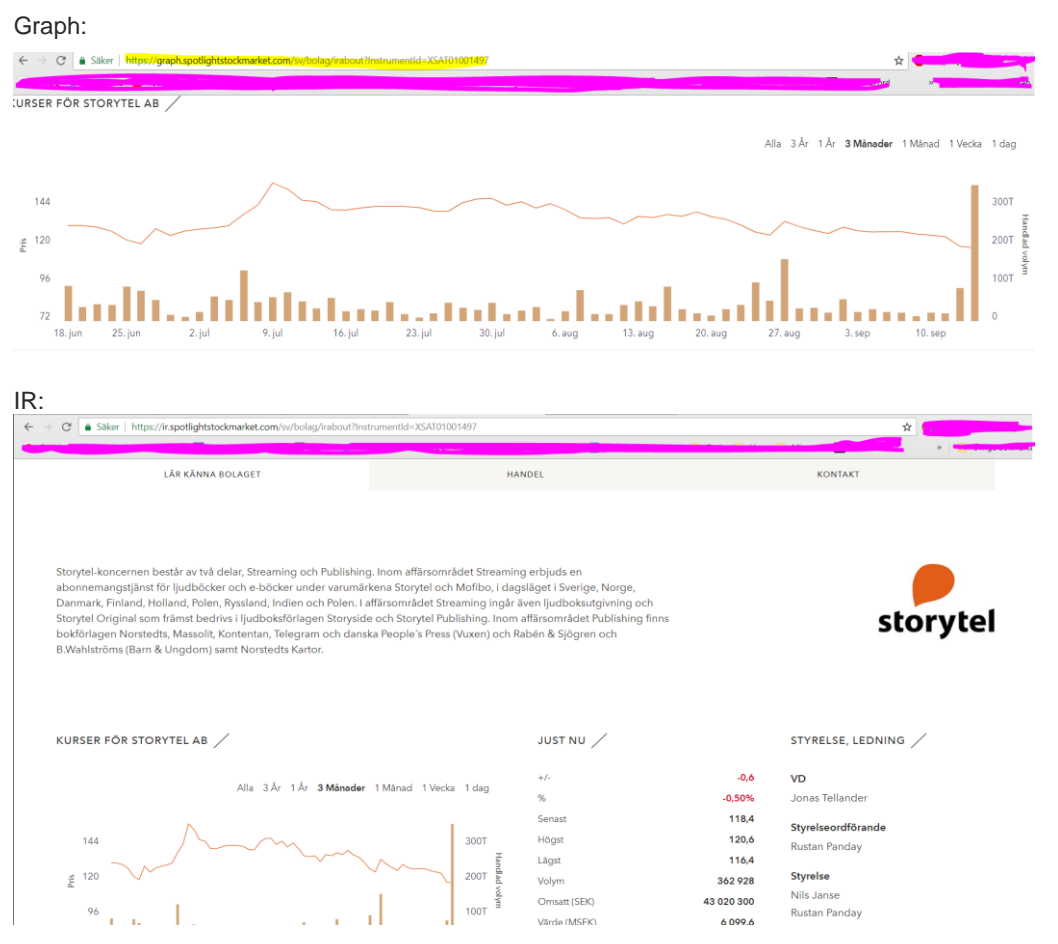

# Page 10/10 **Libraries and sample projects**

If you are a .NET Developer, please see the NuGet-package "Microsoft.IdentityModel.Clients.ActiveDirectory"

For .NET-developers, please see the code samples on: [https://docs.microsoft.com/en-us/azure/active-directory/develop/active-directory-code](https://docs.microsoft.com/en-us/azure/active-directory/develop/active-directory-code-samples#web-applications-signing-in-users-calling-microsoft-graph-or-a-web-api-with-the-users-identity)[samples#web-applications-signing-in-users-calling-microsoft-graph-or-a-web-api-with-the-users](https://docs.microsoft.com/en-us/azure/active-directory/develop/active-directory-code-samples#web-applications-signing-in-users-calling-microsoft-graph-or-a-web-api-with-the-users-identity)[identity](https://docs.microsoft.com/en-us/azure/active-directory/develop/active-directory-code-samples#web-applications-signing-in-users-calling-microsoft-graph-or-a-web-api-with-the-users-identity)

You can find it under "Daemon applications", "ASP.NET Web App"